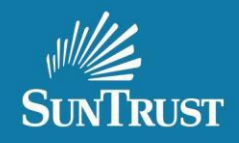

# **APPRAISAL DELIVERY INSTRUCTIONS – QUICK REFERENCE TOOL**

- **Browser**: Internet Explorer "Only"
- **Website: <https://www.gofnc.com/suntrust/>**
- Automated communication from the CMS Systemwill come from the email address: **[NOREPLY@CORELOGIC.COM](mailto:NOREPLY@CORELOGIC.COM)**

#### **Table of Contents:**

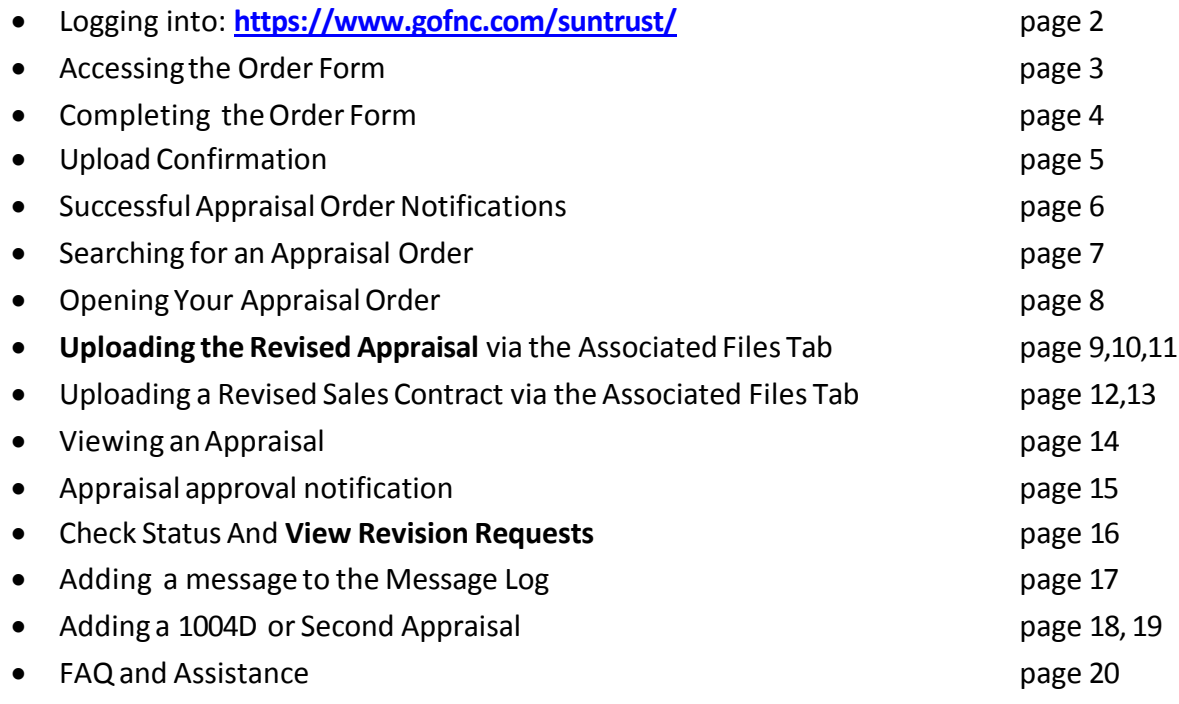

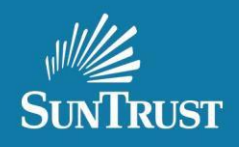

**Logging into**: **<https://www.gofnc.com/suntrust/>**

Enter your SunTrust supplied User ID and Password

- o **UserId:** your email address
- o **Password:** First time logging in, use: abc123

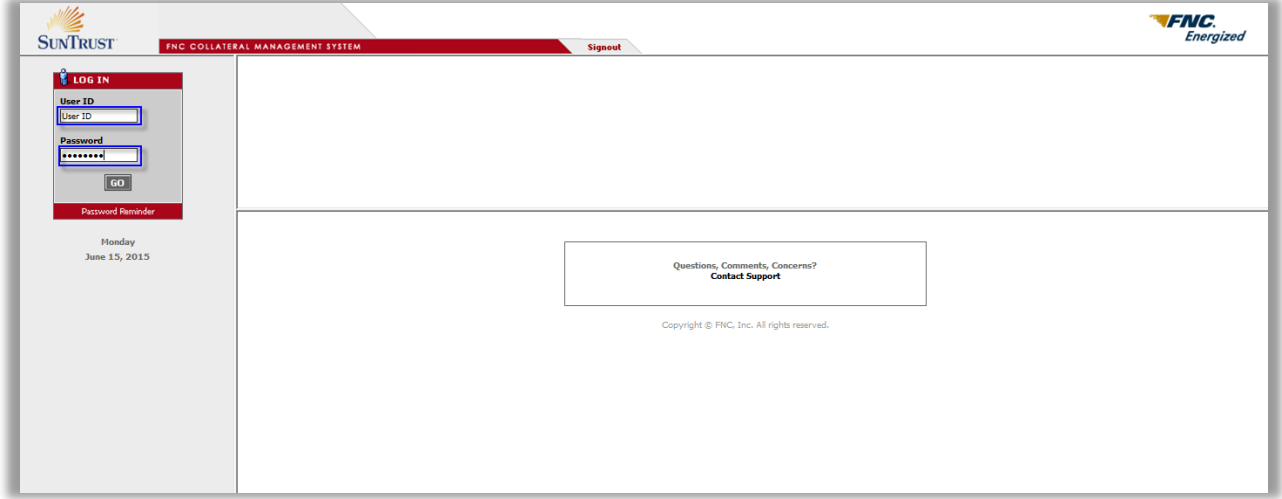

**Forgot Password:**

If you forgot your password or do not know it, you can reset your own password by clicking the password reminder link and following the prompts. If you have issues with this please reach out to [CorrespondentAppraisals@SunTrust.com](mailto:CorrespondentAppraisals@SunTrust.com)

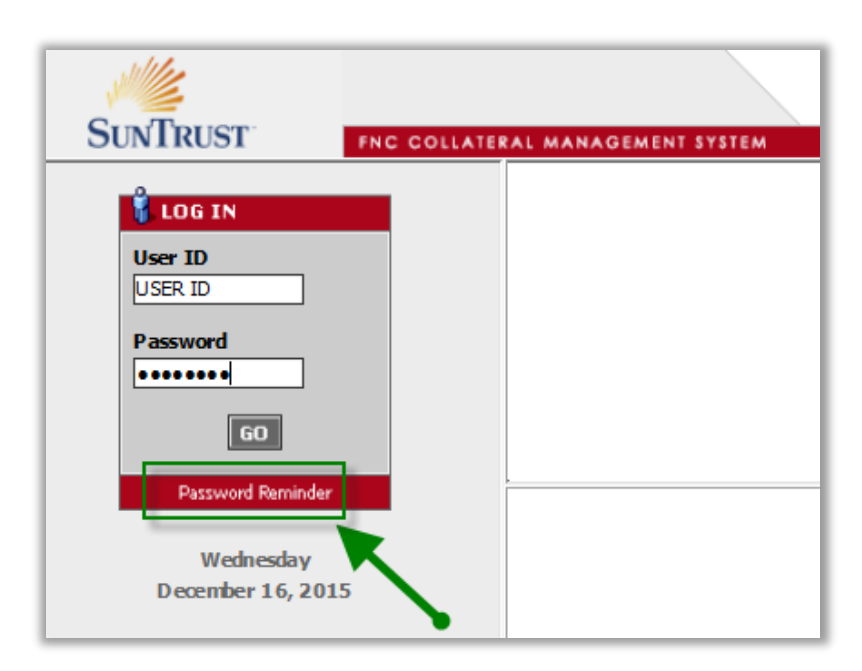

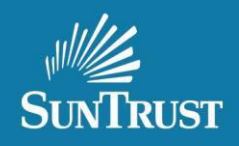

# **Accessing theOrderForm**

- From the Menu on the left, Locate **Create Order**
- $\bullet$  Click the icon  $\begin{array}{|c|c|} \hline \end{array}$  to open this section
- Click: **Order Form**

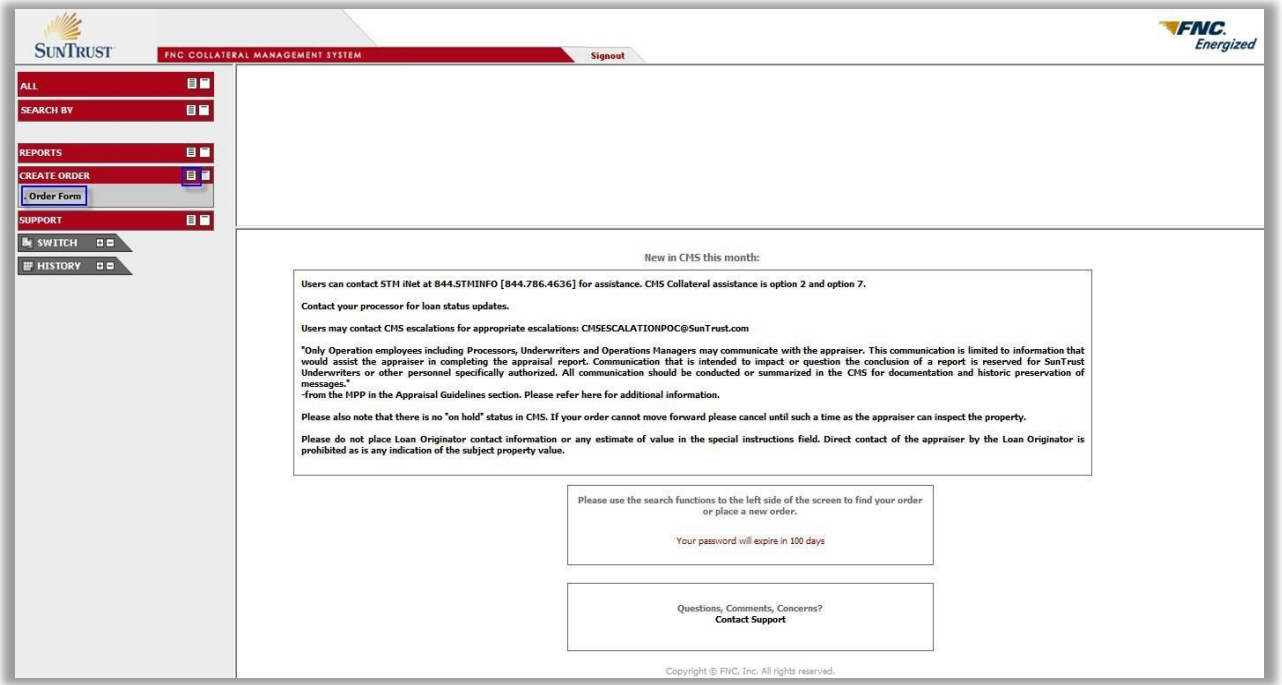

# Expanded View is below:

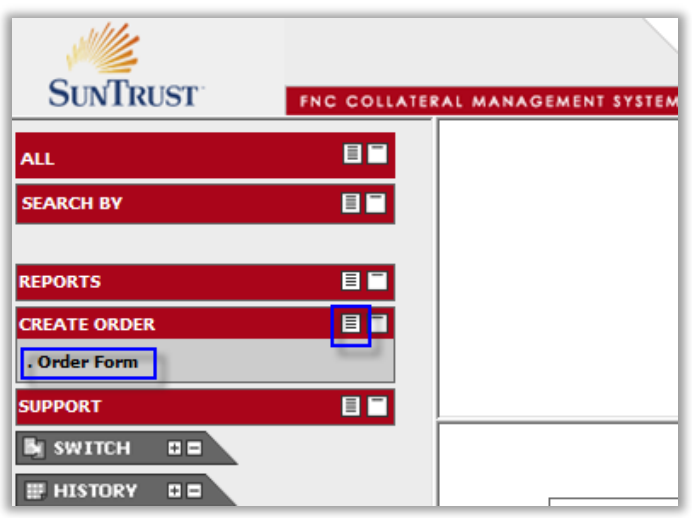

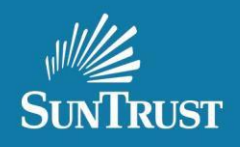

# **CompletingtheOrderForm**

**Important: For Non-DelegatedLoans i.e. SunTrust Credit Underwrite:**

The Credit Package MUST be delivered to Underwriting in Lending Space BEFORE the appraisal. You MUST have a SunTrust Loan Number to identify yourorder.

#### **Important: For Delegated Loansi.e. Client Credit Underwrite:**

The loan number cannot exceed 10 digits. Do not add any spaces in the loan number.

- **Complete all fields**;this will assistwith proper Routing to the appropriate Appraisal Analyst.
- Closing Date is not required.
- Browse for your MISMO XML Appraisal [must use a MISMO XML file]
- Browse for the "Sales Contract" [as applicable].
- **Click: Submit Order**

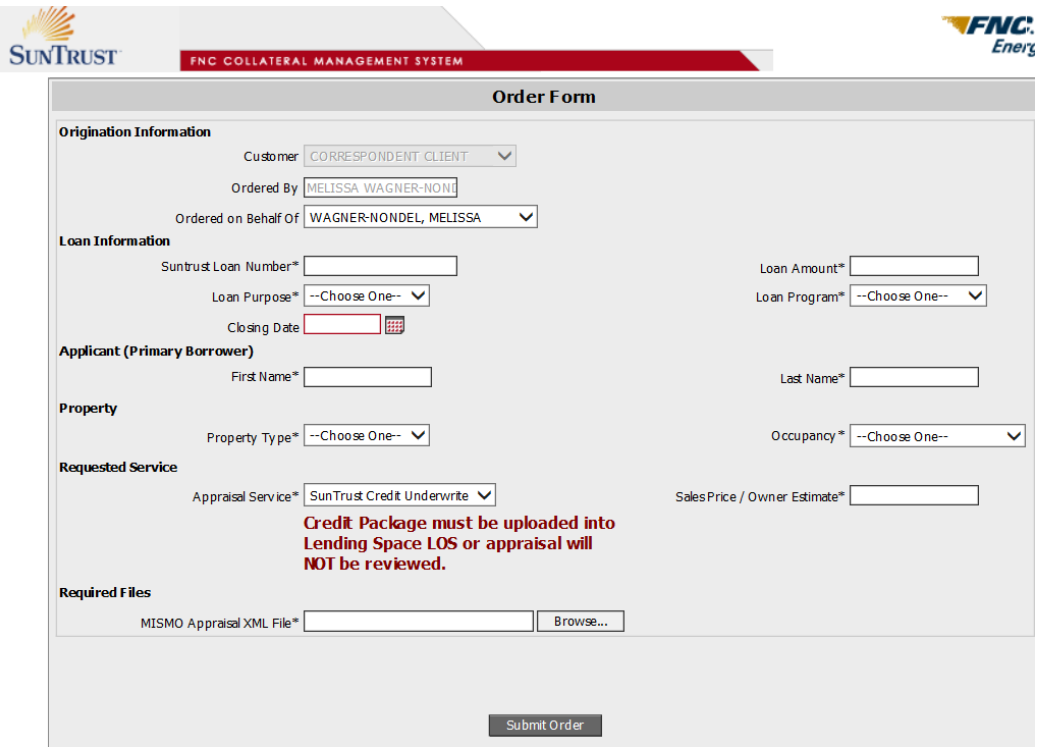

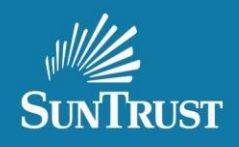

# **Upload Confirmation**

**Below isthe confirmation screen** showing the appraisalreceipt and the status: **Draft Received**

- If you do not see this screen, you must search for the order by loan number (see page 7) to ensure the **file wasuploaded and isin Ready for Review status.**
- **If it will not upload** please contact [CorrespondentAppraisals@SunTrust.com](mailto:CorrespondentAppraisals@SunTrust.com) with the loan number and issue.

**The appraisal has now been uploaded** to SunTrust Mortgage and is available to be assigned for review.

Important Note: Revision uploads are covered starting on page 9 of this document. Please be very careful "not" to create **a New Order. You will need tosearch for this order and add the revisionto this order.**

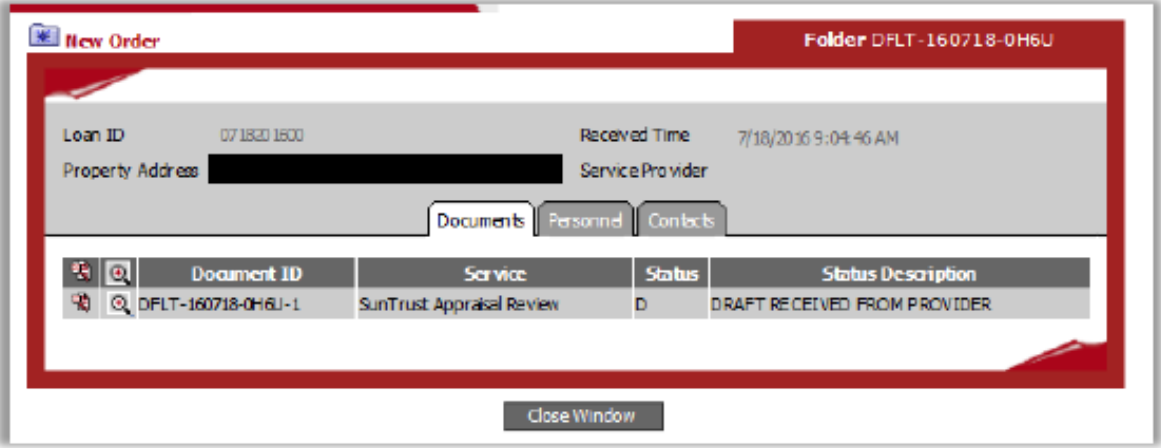

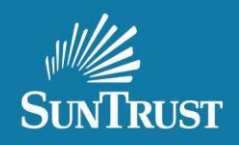

# **SuccessfulAppraisal Order Notifications**

#### **First Email Notification**: AppraisalOrder Confirmationemail

From: no-reply@corelogic.com [mailto:no-reply@corelogic.com] Sent: Thursday, January 03, 2019 8:35 AM  $To: 4$ 

Subject: Order Confirmation for Loan Number 0103201801

Loan Number: 0103201801

The appraisal has been successfully uploaded. To access the order, please login to the CMS website.

https://www.gofnc.com/suntrust

Please do not respond to this email. It was generated by an automated system and no one will see your reply. Users can contact CorrespondentAppraisals@SunTrust.com with questions.

#### **Second Email Notification**: Appraisal order has been assigned to a reviewer

From: no-reply@corelogic.com [mailto:no-reply@corelogic.com] Sent: Thursday, January 03, 2019 8:39 AM  $To:  $\emptyset$$ 

Subject: 0103201801: Appraisal Reviewer Assigned,

The appraisal report has been assigned to a reviewer.

https://uat.fncinc.com/suntrust

Please do not respond to this email. It was generated by an automated system and no one will see your reply. Users can contact CorrespondentAppraisals@SunTrust.com with questions.

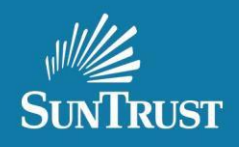

# **Searching for an Appraisal Order**

You can use the **Search By** feature to look for appraisals orders by:

- **Loan Number** or,
- **My Loans**, thiswill display the full view of the appraisal order. Please note the My Loans feature will showall of the open orders uploaded to CMS by the Correspondent Client.

#### **Loan Number Search Is Below: My Loans Search is below:**

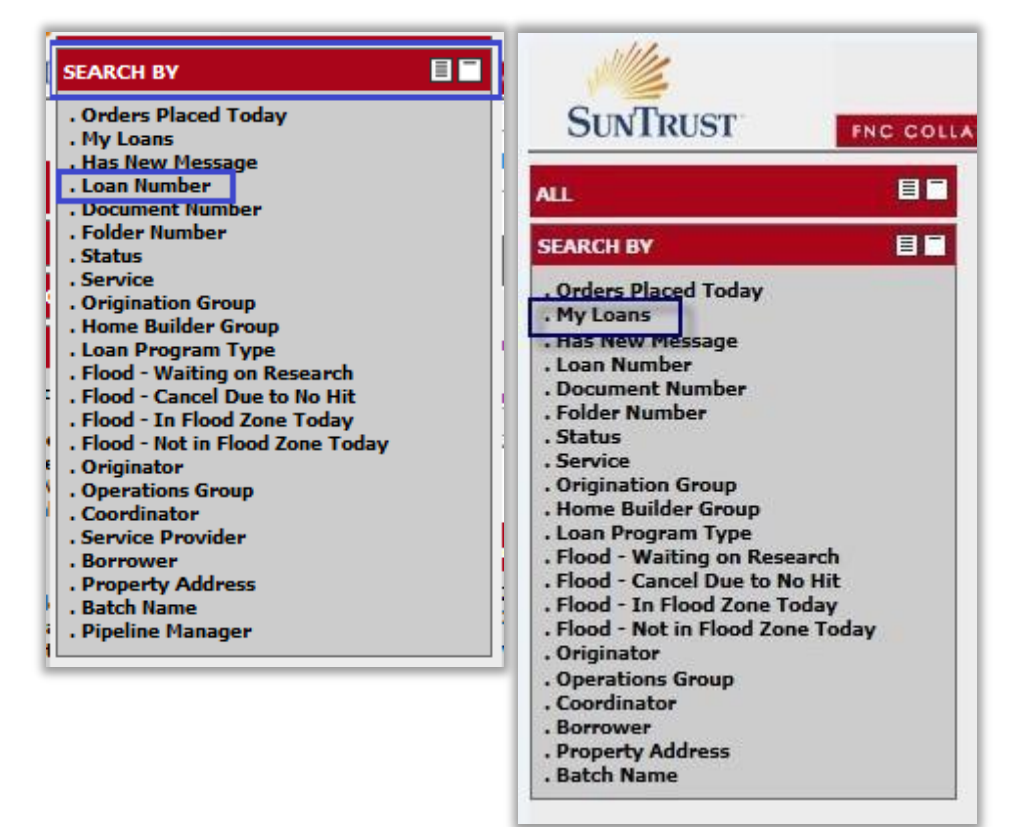

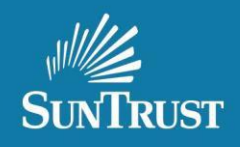

# **Opening Your Appraisal Order:**

- Searching by both the **Loan Number** or in **My Loans** will display the order at the top of the screen.
- Click on the **Paper icon** (Left of the loannumber) to openthe order This will open the order and display the Work Tabs below:
	- o **Log and Messages** and
	- o **Associated Files**

**Important:** Be sure the loan number (shown by Green Arrow in top search box) matches the loan number in the Workspace below (also shown by Green Arrow). You must Click the paper Icon again if they do not match.

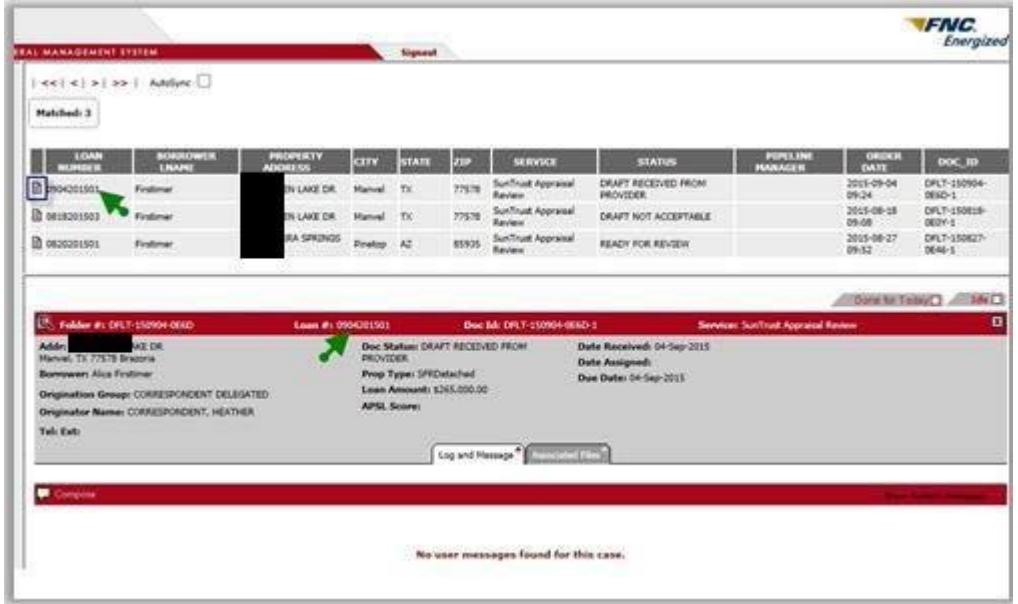

Expanded View is below:

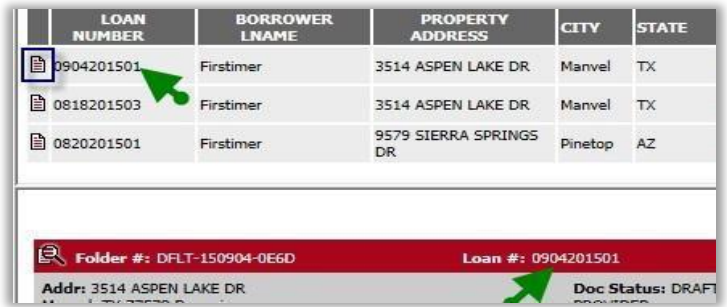

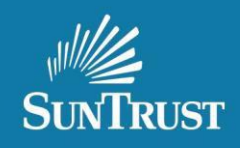

# **Uploading the Revised Appraisal on the Associated File Tab**

- **Locate and openyour order using the Search Feature:**
	- o Non Delegated i.e. SunTrust Credit Underwrite- **SunTrust Loan Number**
	- o Delegated i.e. Client Credit Underwrite– **Lender Loan Number or the SunTrust Loan Number**
- All Revised Appraisalsmust be uploaded thru the**Associated Files Tab** within the "original"order \*\*DO NOT CREATE A NEW ORDER\*\*
- Click the **Associated Files** Tab
- Click the **Add Files**+ plus sign
- **A file uploadwindow will display**
- **Important! Choose the correct File Type from the drop down menu: MISMO XML Appraisal**
- **Browse for your MISMO XML Appraisal**
- Click **Send File**

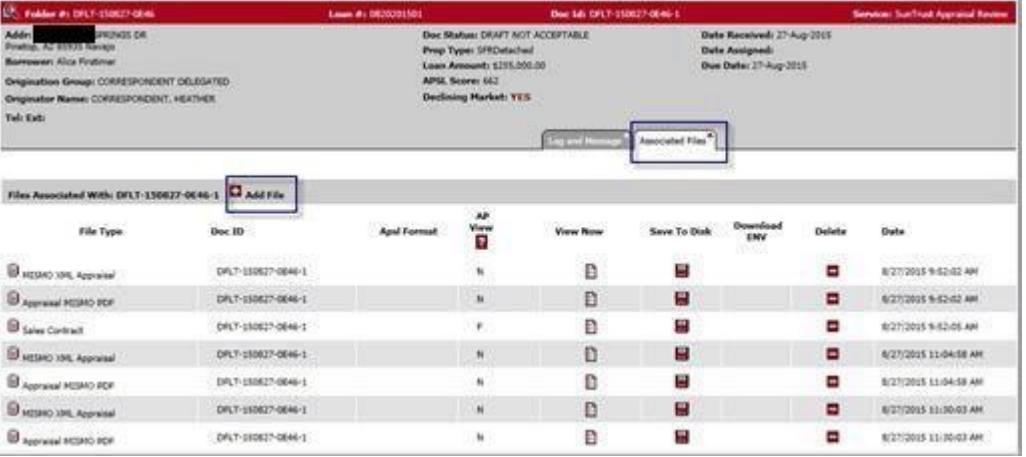

#### **Expandedview:**

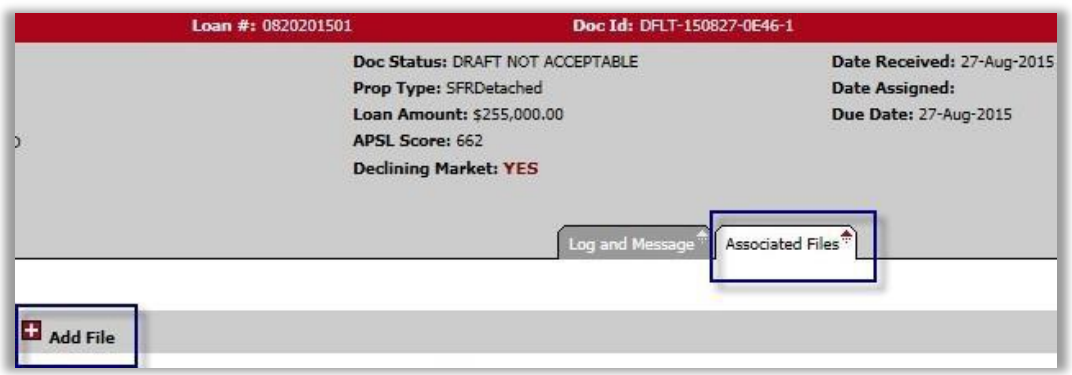

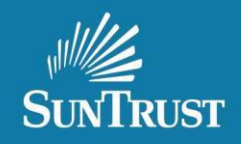

# **Uploading the Revised Appraisal on the Associated Files Tab** *continued*

#### Expanded View Continued

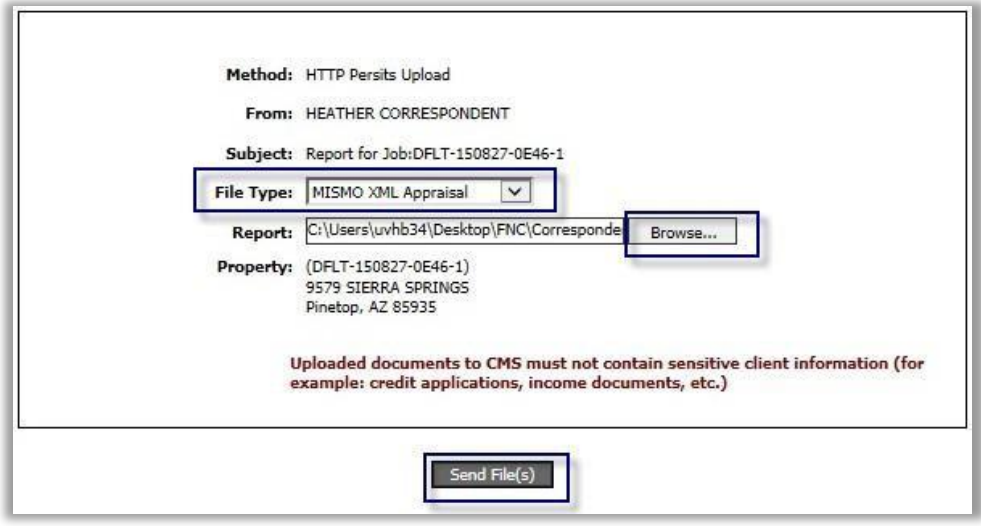

**Below is an image of the file type drop downbox**

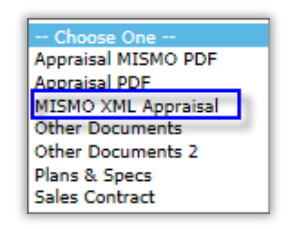

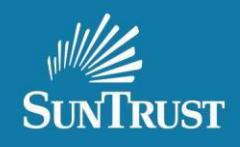

# **Uploading the Revised Appraisal on the Associated Files Tab** *continued*

#### **Check to see if your upload was successful:**

- If the status does not update to either **Ready for Review or Exception for Reviewer, check the AssociatedFilestab and see if you see 'both':**
	- o a **MISMO XML Appraisal** and
	- o **An AppraisalMISMO PDF**

If not, your MISMO XML appraisal file may be corrupt. You will need to request and upload a new MISMO XML **appraisal. Again check to see if your upload wassuccessful.**

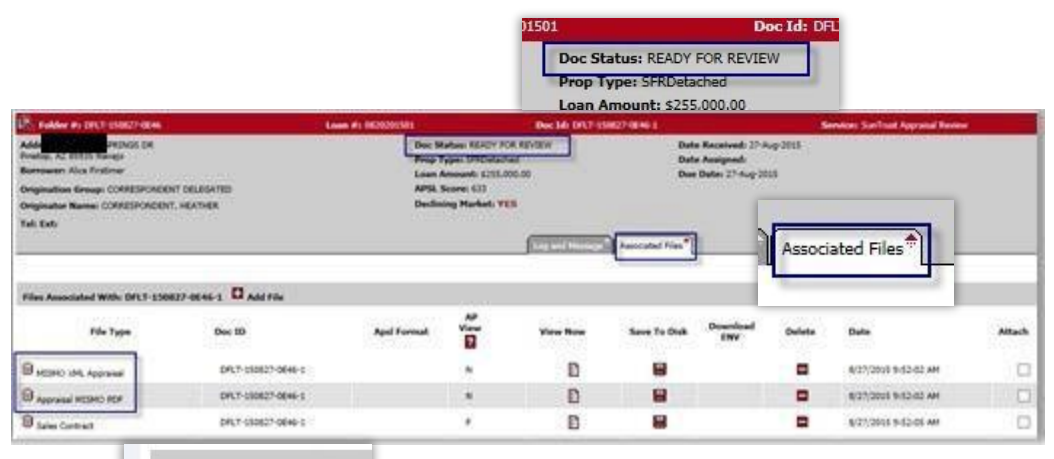

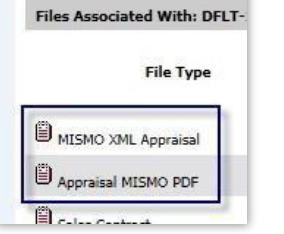

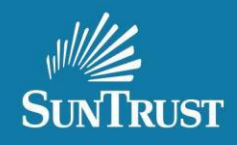

# **Uploading a Revised Sales Contract via the Associated Files Tab**

- **Locate your AppraisalOrder via the search feature**
- **Open your order using the papericon**
- Click the **Associated Files** Tab
- Click the **Add Files** + plussign
- **A file uploadwindow will display**
- **Choose the correct File Type inthe dropdown: SALES CONTRACT**
- **Browse for your RevisedSalesContract**
- Click **Send File**

#### **The SalesContract will be viewable on the AssociatedFiles Tab under File Type**

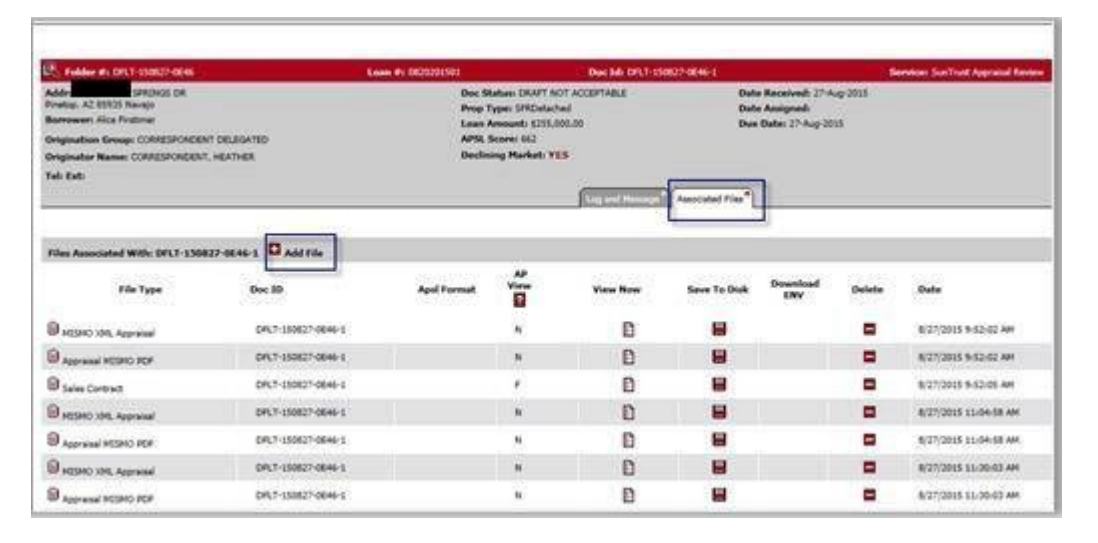

#### **Expandedviewis below:**

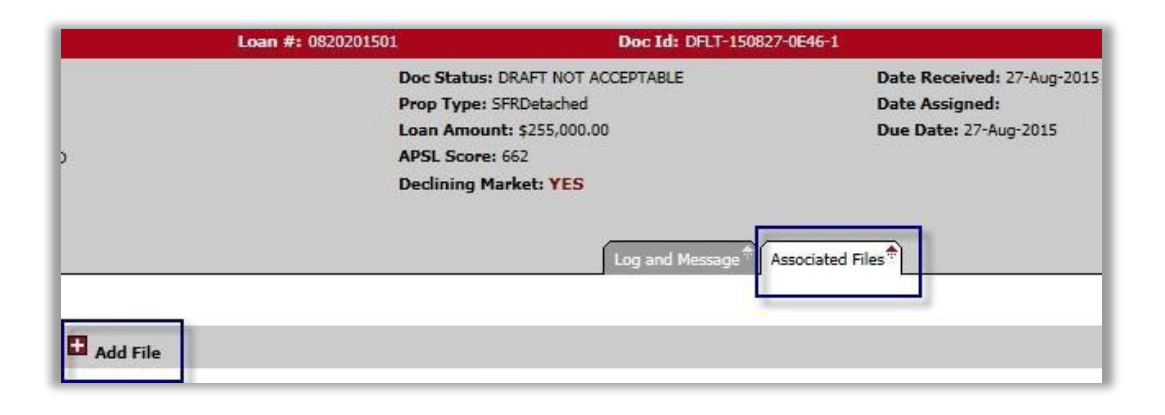

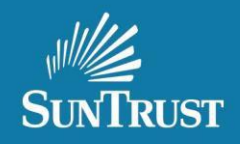

# **Uploading a Revised Sales Contract via the Associated Files Tab** *Continued*

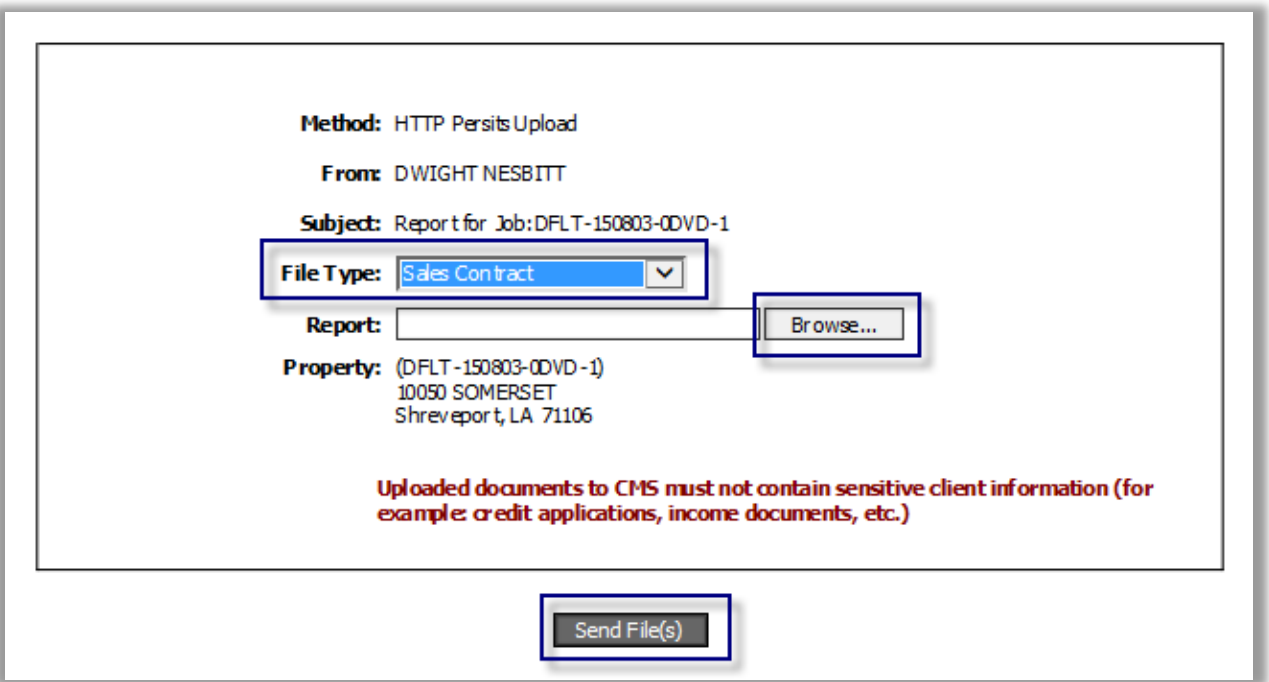

**View of Associated Files Tab once the Sales Contract has been uploaded.**

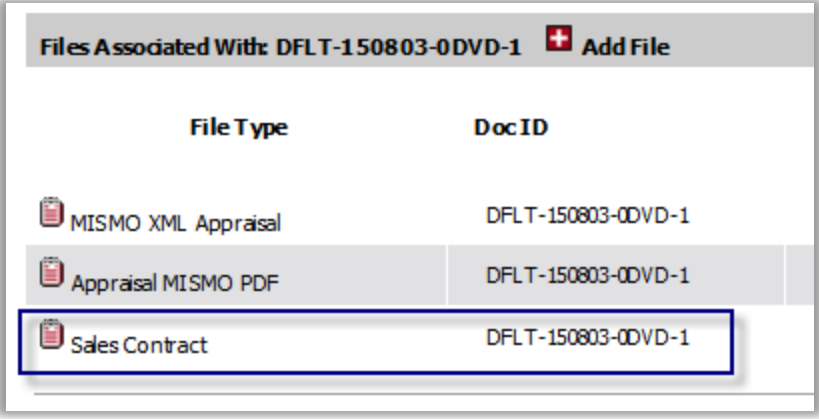

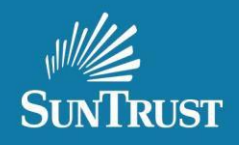

# **Viewing an Appraisal**

- Locate your Order using the search feature
- Open your order using the paper icon
- Click the Associated Files Tab
- Click the **View Now** Icon associated with the **Appraisal MISMO PDF** file

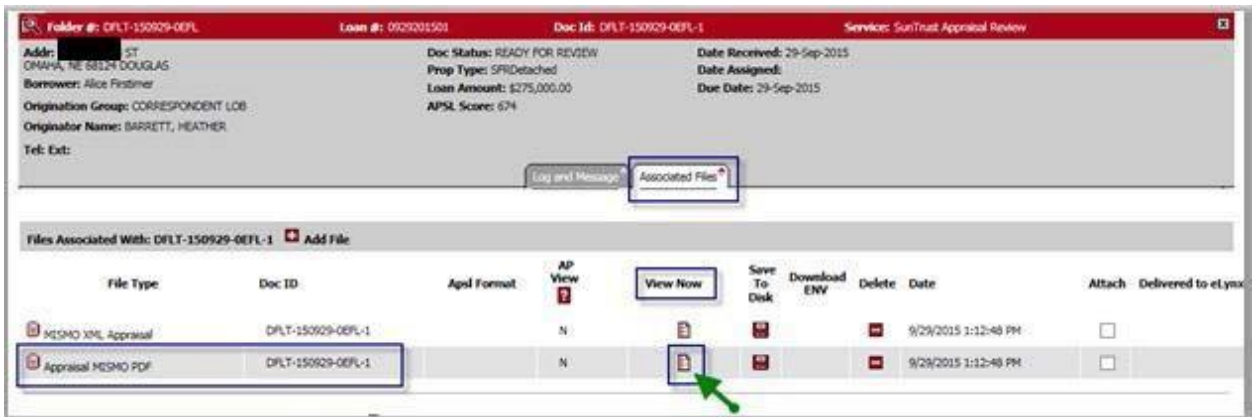

#### Expanded View is Below:

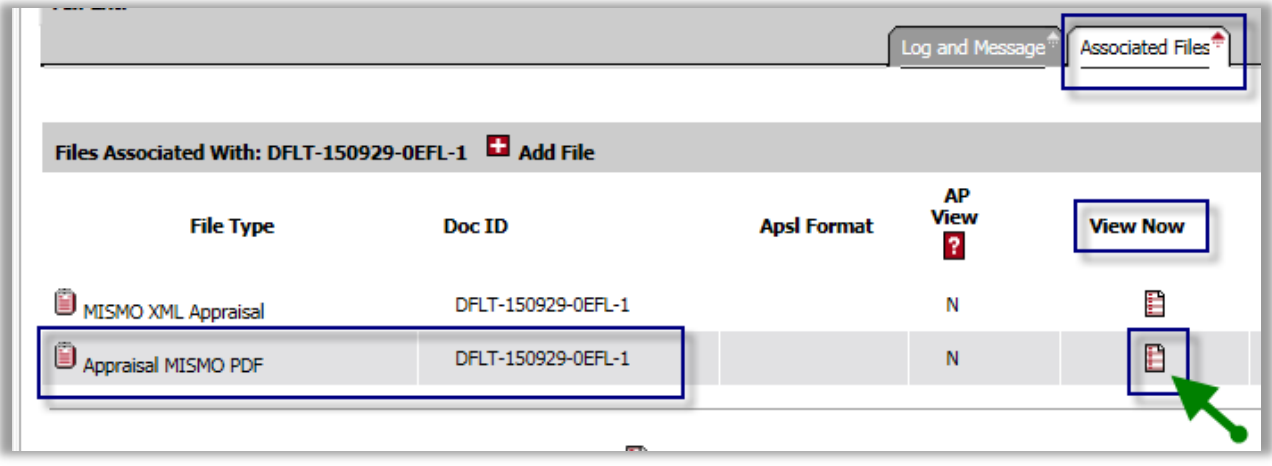

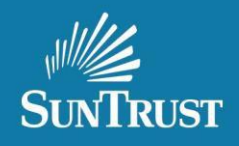

# **Appraisal Approval Notifications**

The Status isfound in the **Log and Messaging** Tab in your Appraisal Order

#### **If the Appraisal is Approved**

- o **The Statuswillshow Approved**
- o **An emailnotificationfro[mNOREPLY@CORELOGIC.COM](mailto:NOREPLY@CORELOGIC.COM) issentshowing the appraisal isApproved.**
- o **A note isposted in the Log and Messaging Tab within your AppraisalOrder reflecting the appraisal is Approved.**
- o **Lender Job Aid will provide the approval information**

Below is the notification received when your file is Approved:

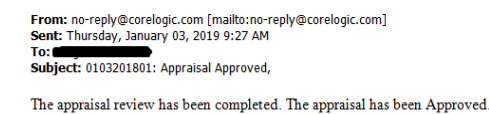

#### https://uat.fncinc.com/suntrust

Please do not respond to this email. It was generated by an automated system and no one will see your reply. Users can contact CorrespondentAppraisals@SunTrust.com with questions

#### **Lender Job Aid with approval information located in the Associated Files Tab**

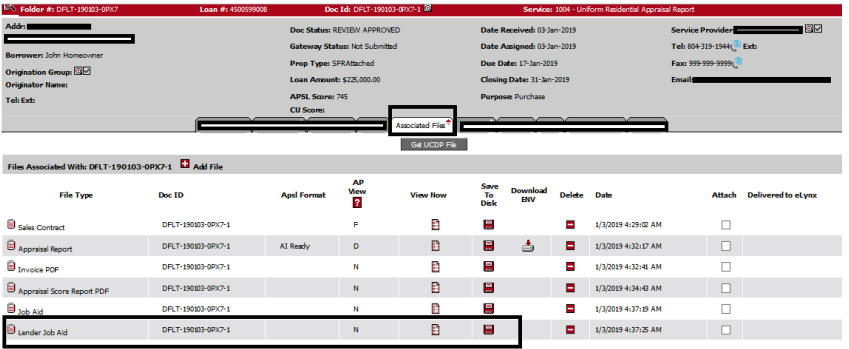

**To access - click the Associated files tab; under view now click the view file icon and the worksheet will appear**

# **Review Worksheet**

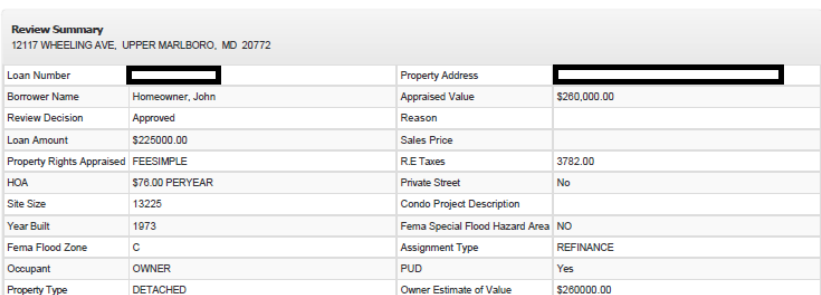

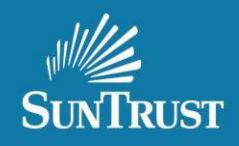

#### **Check Status And/ or View Revision Requests**

- **If The Appraisal Analyst Is Asking For Revisions**:
	- o The status willshowas **Draft Not Acceptable**
	- o **An email notificationissent from [NOREPLY@CORELOGIC.COM](mailto:NOREPLY@CORELOGIC.COM) directing you to the Log and Messaging** Tab in your appraisal order
	- o And a note is posted in the **Log and**M**essage** Tab titled:
		- **Correspondent ClientRevisionRequest** and /or
		- **Correspondent ClientInformationUpdate**.

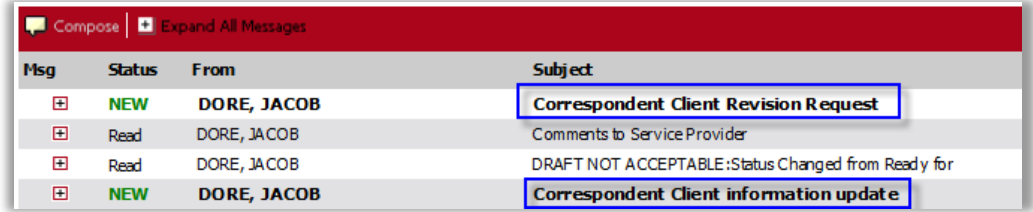

NOTE: if you double click on the Subject title, themessage will open in a new window that is easier to read.

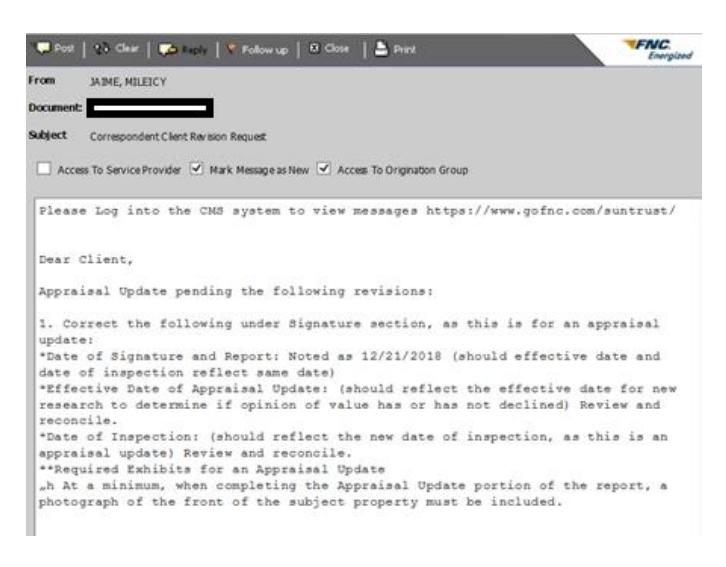

Belowis an example ofthe automated message that will be received via email:

From: no-reply@corelogic.com [mailto:no-reply@corelogic.com] Sent: Thursday, January 03, 2019 10:52 AM To: 1 Subject: 0103201801: Appraisal Draft Not Acceptable

The appraisal has been reviewed and the draft submitted requires revision. Please check CMS for details:

https://uat.fncinc.com/suntrust

Please do not respond to this email. It was generated by an automated system and no one will see your reply. Users can contact CorrespondentAppraisals@SunTrust.com with questions.

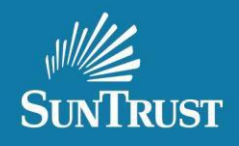

# **Adding a message to the Message Log**

- **You can add a message to the message log to communicate withthe AA**
- **This messagewill be viewed whentheyreviewthe file**

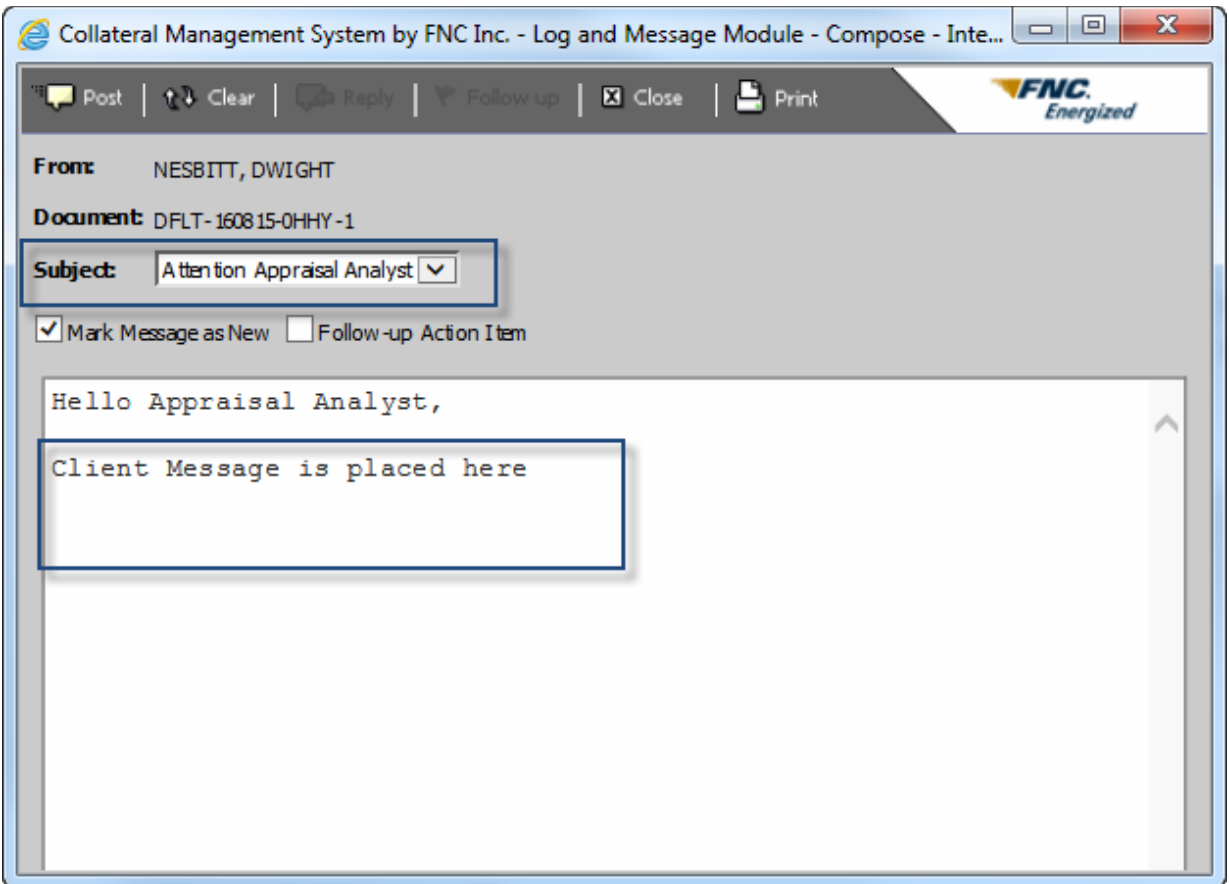

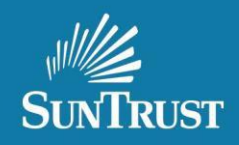

# **Adding a 1004D or Second Appraisals**

#### **SuperImportant Note:**

**These instructions are NOT for appraisal revisions.**

**It is important to follow these instructions to insure the 1004D or a 2nd Appraisal is properly linked to the original order to avoid delays in the review process.**

- **Search for your originalOrder**
- **Open your order using the papericon to the left of the loan number**
- Locate the**Add New Service Tab**
- Choose the correct **Service Type** from the Drop down menu: **SunTrust Appraisal Review**
- **Browse** for your **1004D** or **MISMO XML Appraisal**
- Click**Order Service**

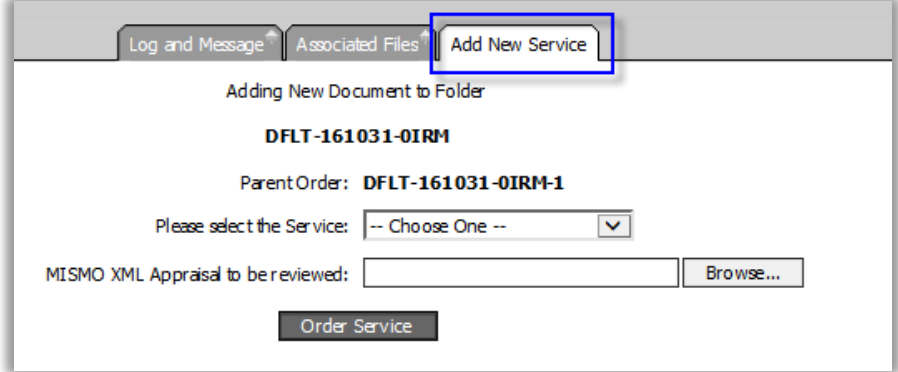

Select the Service and click Browse for the 1004D or second appraisal Mismo XML to be uploaded

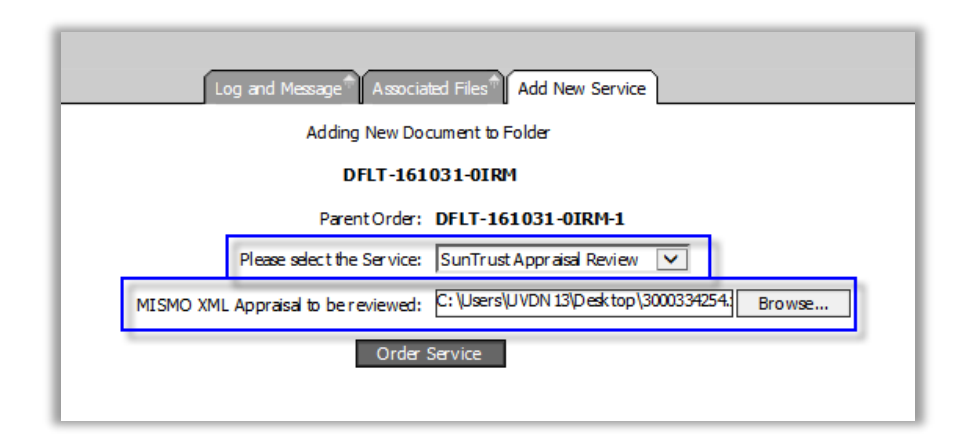

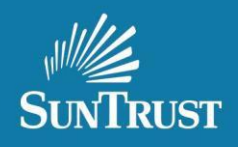

# **Adding a 1004DorSecond Appraisals***continued*

**Once the order issuccessfully placed you will receive this confirmation on the screen:**

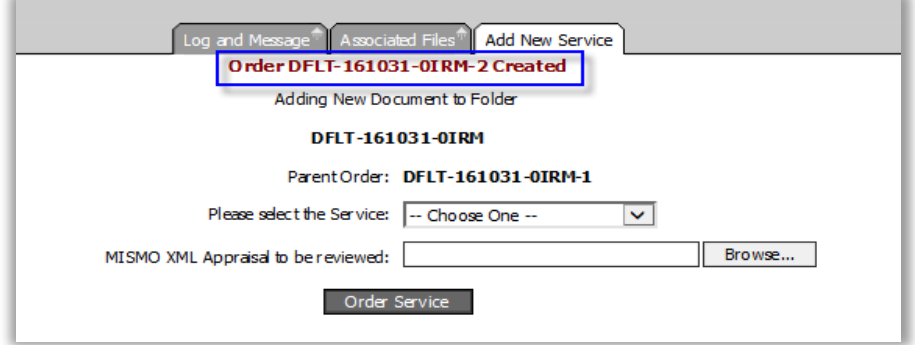

#### **Check your new service to see ifit was properly uploaded:**

- The **OrderDFLT** number and the original **Order number**should be the same except for the last digit which should be **– 2** [ the original Order number'slast digit was **– 1**] and
- The **Loan Numbers**should also be the same

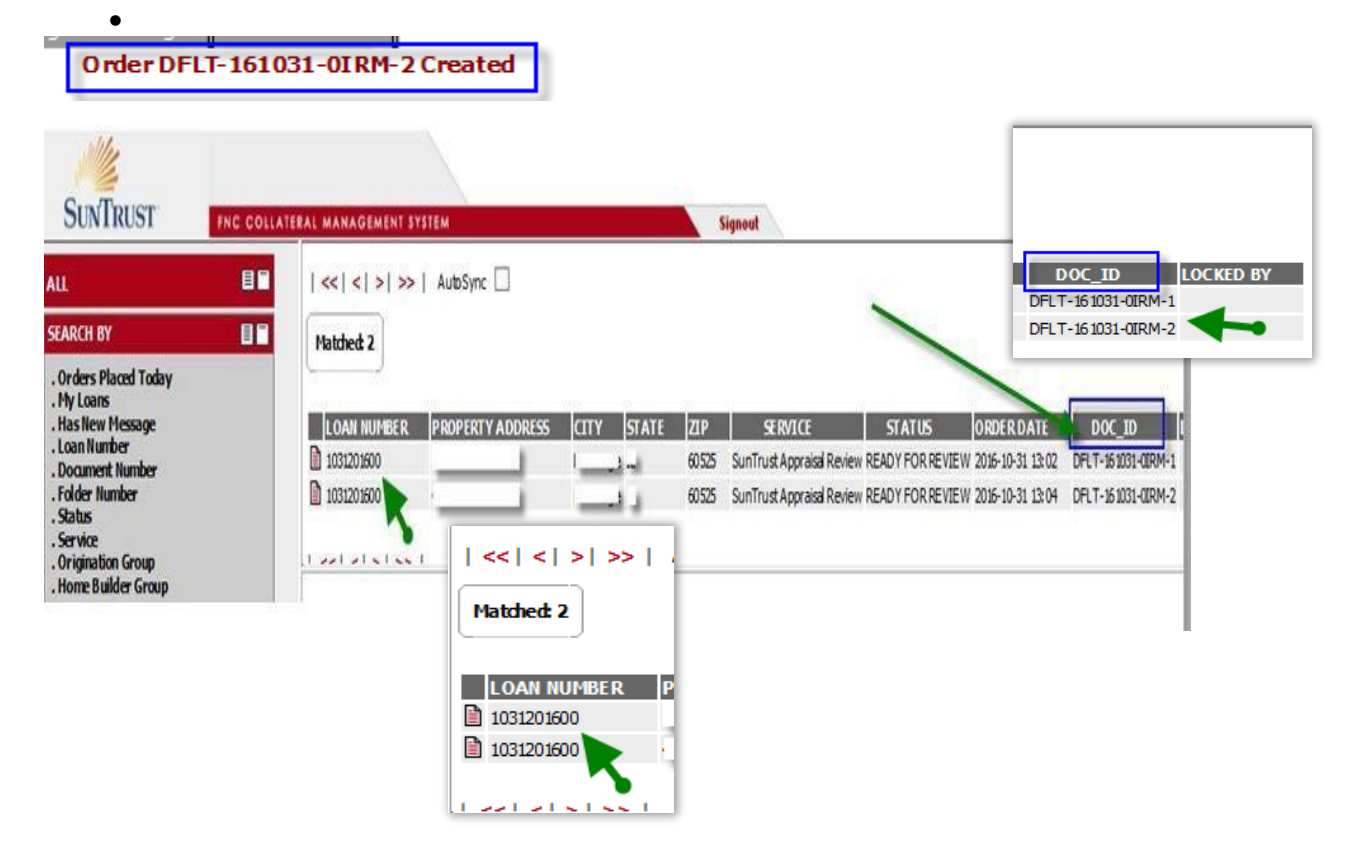

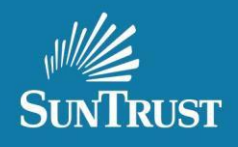

#### **FrequentlyAskedQuestions**

- **What happensif I upload my revisedappraisal as a new order using theOrder Form instead of uploading into the existingorder via the Associated Files Tab?** – If an appraisal is uploaded using the order form, it is issued a new DOC ID number not associated with the original order. This would negatively impact the review as a different reviewer would be assigned adding delays in the revision review process.
- What is the APSL Score? The APSL Score is an analytic tool that runs when a report is uploaded. It is not a determination in the approval of the process, but a component of the review process. It consists of generally accepted **appraisalrules and alertsreviewers s h o u l d any data be inconsistentorincomplete.**
- **What isthe Appraisal Score Report and the Appraisal Feedback Report on the Associated Files Tab?** These 2 items are summaries of internal rules by our system. They ARE NOT intended as revision requests to appraisers. Our Appraisal Analysts will post any needed revisions in the Message Log.

**Forissuesor questionspleasecontact[,CorrespondentAppraisals@SunTrust.com](mailto:CorrespondentAppraisals@SunTrust.com)**